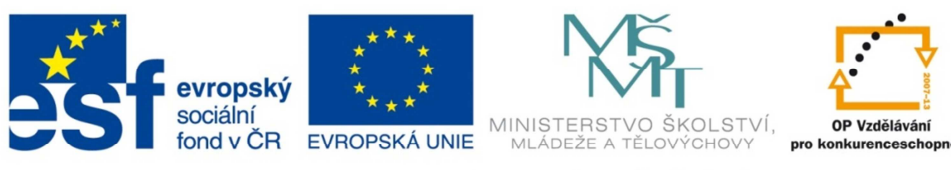

## **Tématické mapy v prostředí ArcGIS**

**ArcMap** 

**ArcCatalog** 

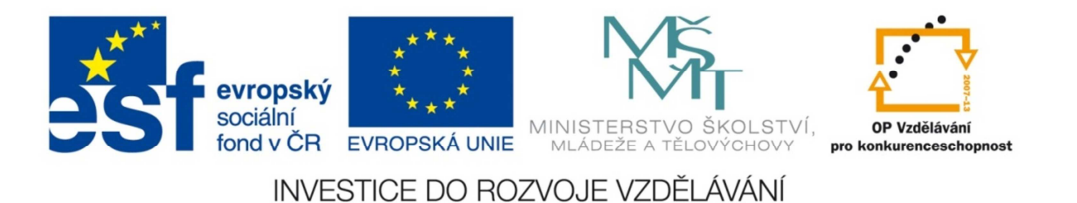

- 1) Založte v programu ArcGIS projekt s názvem *prijmeni\_1.mxd* a vložte do něj třídu prvků kraje- polygony a obce- body.
- 2) Vyberte obce, které mají více než 50 000 obyvatel v roce 2011 (OB11) a z výběru vytvořte novou vrstvu obce.
- 3) Ve vlastnostech obcí nastavte zobrazení symbolu podle množství (Stupňované symboly) do 4 tříd (symbol zvolte bod, barva purple).

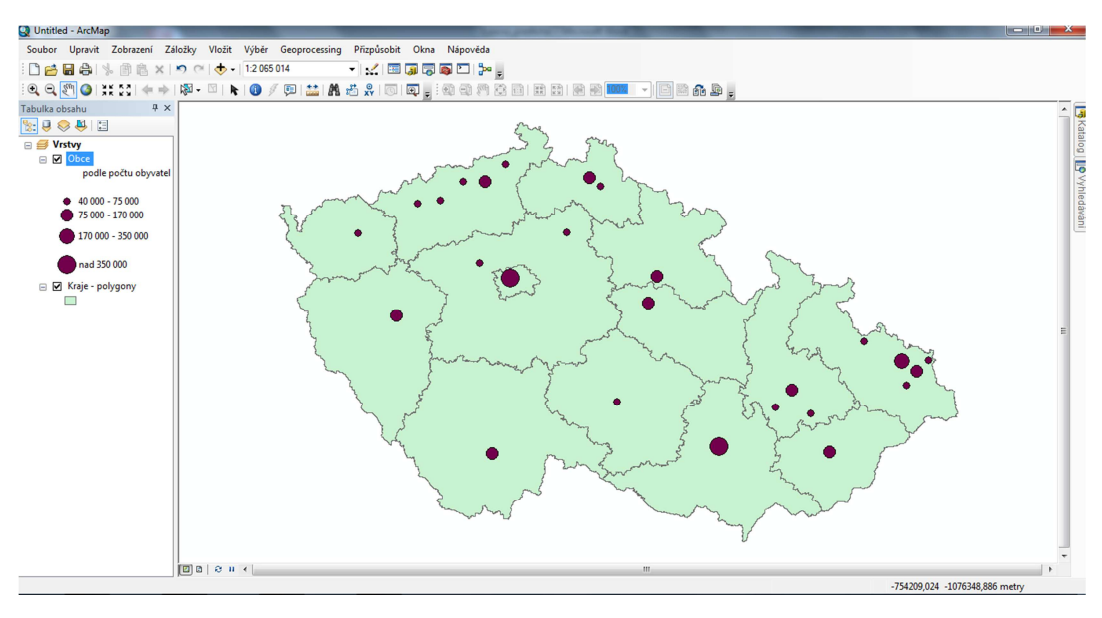

**Zdroj: vlastní** 

4) Ve vlastnostech krajů nastavte zobrazení symbolu podle množství (Stupňované barvy) do 3 tříd (barevná škála blue-green bright).

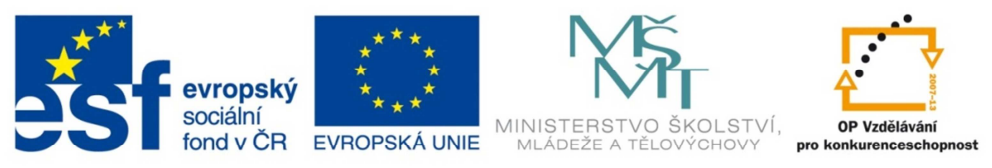

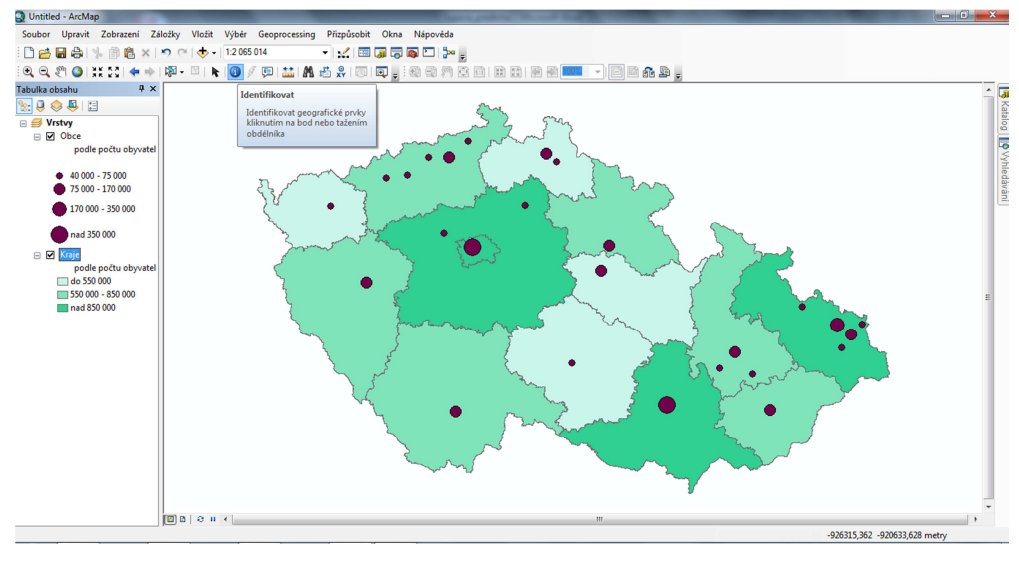

**Zdroj: vlastní** 

- 5) Přes vlastnosti vrstev popište obce a kraje a upravte popisy vrstev.
- 6) Přepněte do zobrazení výkresu, nastavte tiskárnu PDFCreator, formát papíru A4 na šířku.
- 7) Vytvořte výslednou mapu- vložte nadpis (Počet obyvatel v ČR v roce 2011), měřítko (1: 2 000 000), legendu (kraje, obce) a tirážní údaje.
- 8) Výslednou mapu vytiskněte do PDF (prijmeni\_1.pdf).

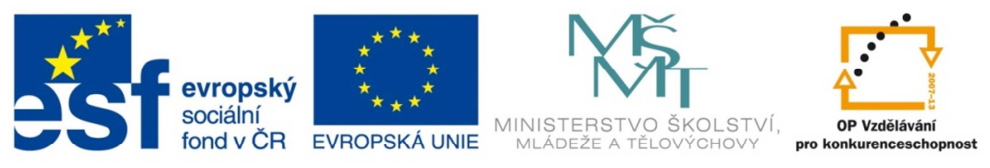

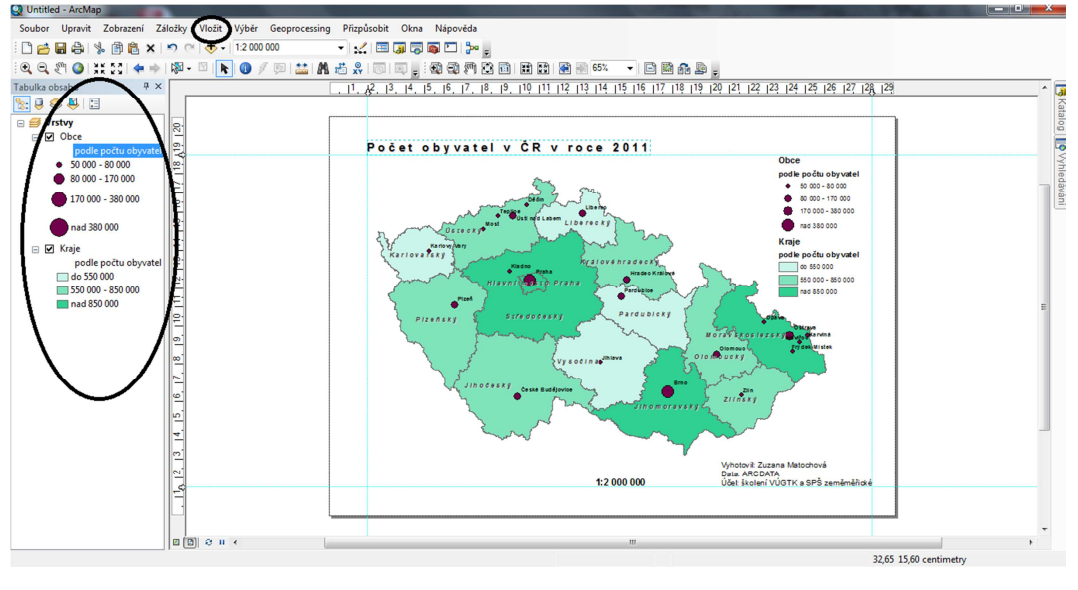

## **Zdroj: vlastní**

9) Založte v programu ArcGIS projekt s názvem *prijmeni\_2.mxd* a vložte do něj třídu prvků kraje- polygony, vodní plochy a vodní toky, změňte jejich symboliku.

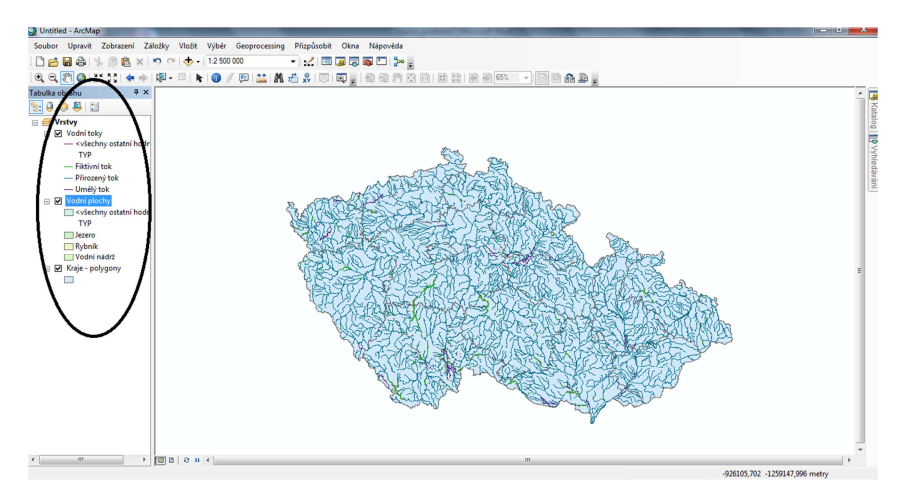

**Zdroj: vlastní** 

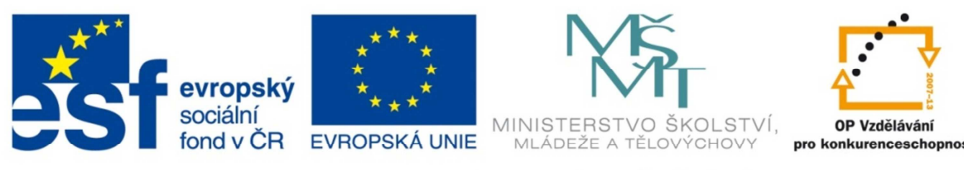

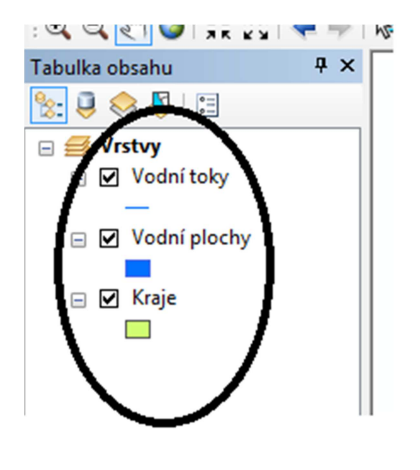

## **Zdroj: vlastní**

- 10) Vytvořte novou vrstvu Jihomoravský kraj a vodní plochy, vodní toky, které budou ležet v Jihomoravském kraji (výběr podle umístění).
- 11) Nastavte pro nové vrstvy stejnou symboliku (import) jako u původních vrstev a původní vrstvy odstraňte (vodní toky a vodní plochy).

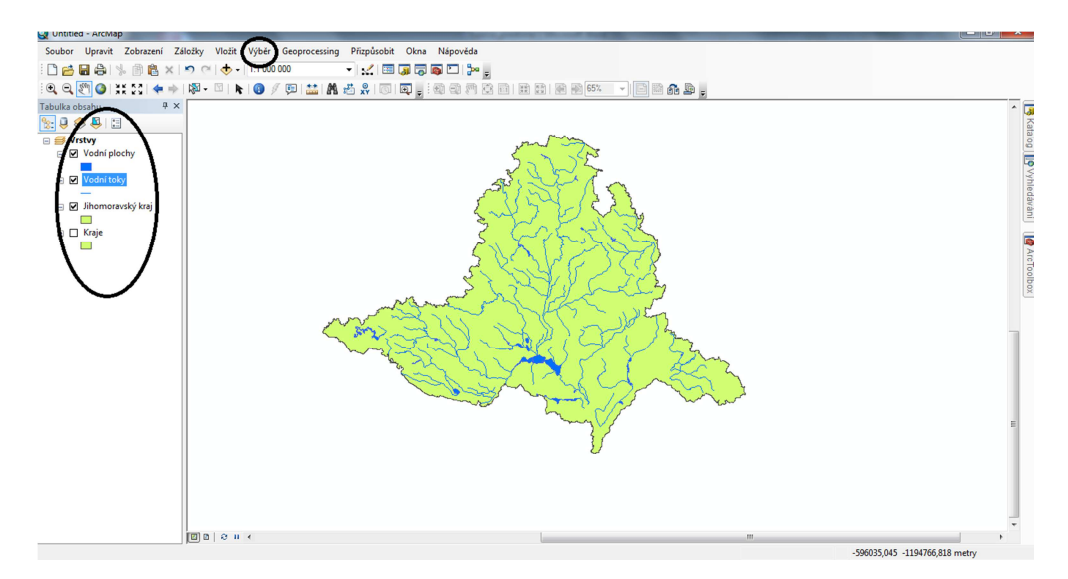

**Zdroj: vlastní** 

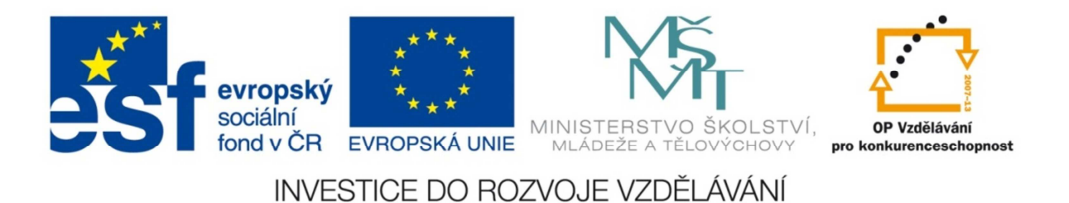

- 12) Vytvořte nový datový rámec a do něj přesuňte kraje.
- 13) Do výkresu vložte oba datové rámce v měřítku 1:750 000 (Jihomoravský kraj), 1: 6 000 000 (Kraje), vložte nadpis (Jihomoravský kraj), měřítko pro Jihomoravský kraj a v datovém rámci kraje zvýrazněte vybraný kraj.

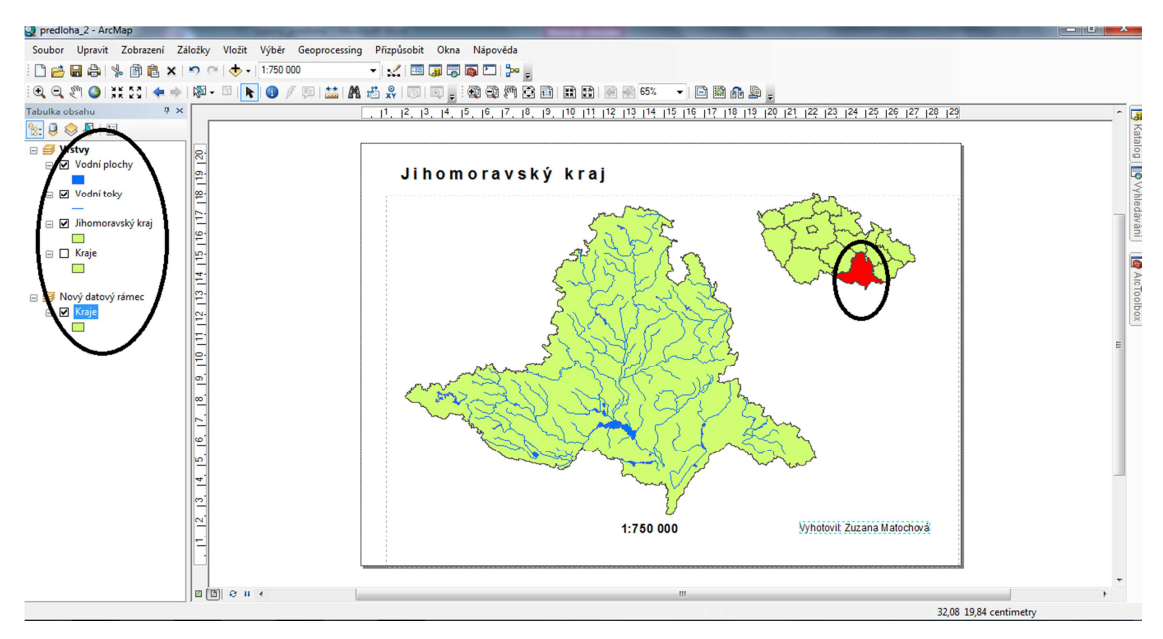

**Zdroj: vlastní**